# クラウド型Emailゲートウェイセキュリティサービス **Email Security R2** あんしんプラス 導入手順マニュアル

Version 1.0

日本事務器株式会社

#### 改版履歴

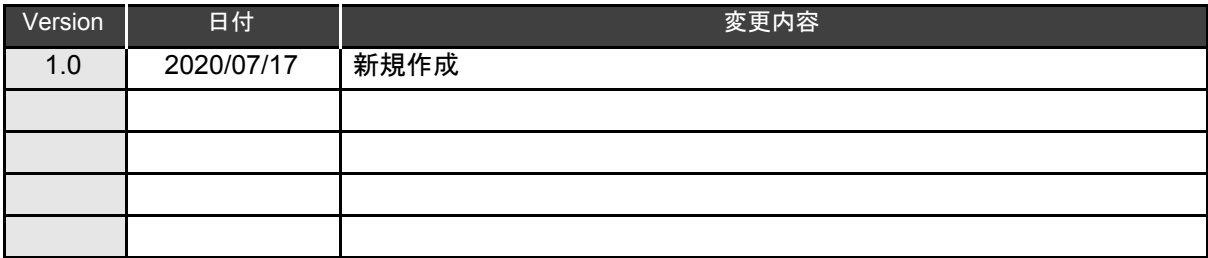

### 目次

1.[はじめに](#page-3-0)

2.[導入の流れ](#page-3-1)

3.[設定](#page-4-0)

- 3.1. [ログイン](#page-4-1)
- 3.2. [ライセンス契約の同意](#page-5-0)
- 3.3. 2[要素認証設定](#page-6-0)
- 3.4. [設定ウィザードによる設定](#page-7-0)
- 3.5. DNSへTXT[レコードの設定](#page-9-0)
- 3.6. [受信保護設定](#page-11-0)
- 3.7. [送信保護設定](#page-11-1)
- 3.8. [隔離設定](#page-12-0)
- 3.9. [テストメッセージの送信](#page-12-1)

4.[ファイアウォールの設定変更](#page-14-0)

5.DNSの設定変更

5.1. MX[レコードの設定](#page-15-0) 5.2. SPFレコードの変更·追記(送信保護を有効にする場合) 【参考】DNS[の設定変更](#page-19-0) MXレコードの変更 (Windows Server2012 R2の場合) SPF[レコードの変更・追記\(送信メールを有効にする場合\)](#page-21-0)

6.[動作確認](#page-22-0)

- 6.1. [ステータスの確認](#page-22-1) 6.2. [受信テスト](#page-22-2)
- 6.3. [送信テスト](#page-23-0)

# <span id="page-3-0"></span>**1.**はじめに

本マニュアルは、Email Security R2 あんしんプラス(以下「ES R2 あんしんプラス」と称す)」の導入手順 マニュアルです。 導入までの手順について説明いたします。

## <span id="page-3-1"></span>**2.**導入の流れ

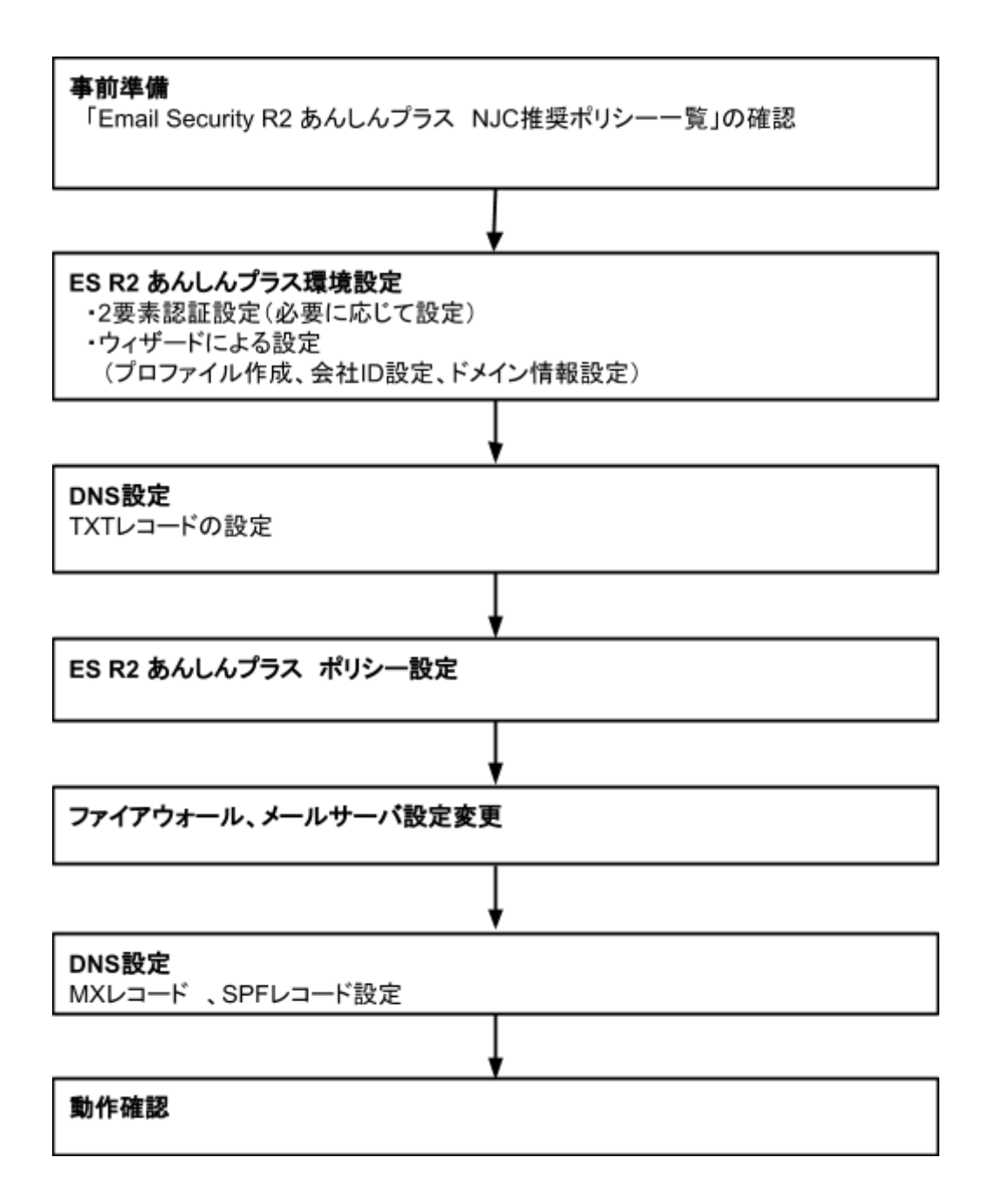

## <span id="page-4-0"></span>**3.**設定

### <span id="page-4-1"></span>**3.1.** ログイン

ライセンス発行完了のメールを[etmcm@njc.co.jp](mailto:etmcm@njc.co.jp)より受信します。

受信トレイ [通知] あんしんプラス ライセンス登録完了のお知らせ 日☆ロ etmcm@njc.co.jp

#### メールに記載されているURLへアクセスし、アカウントとパスワードを入力してログイン してください。

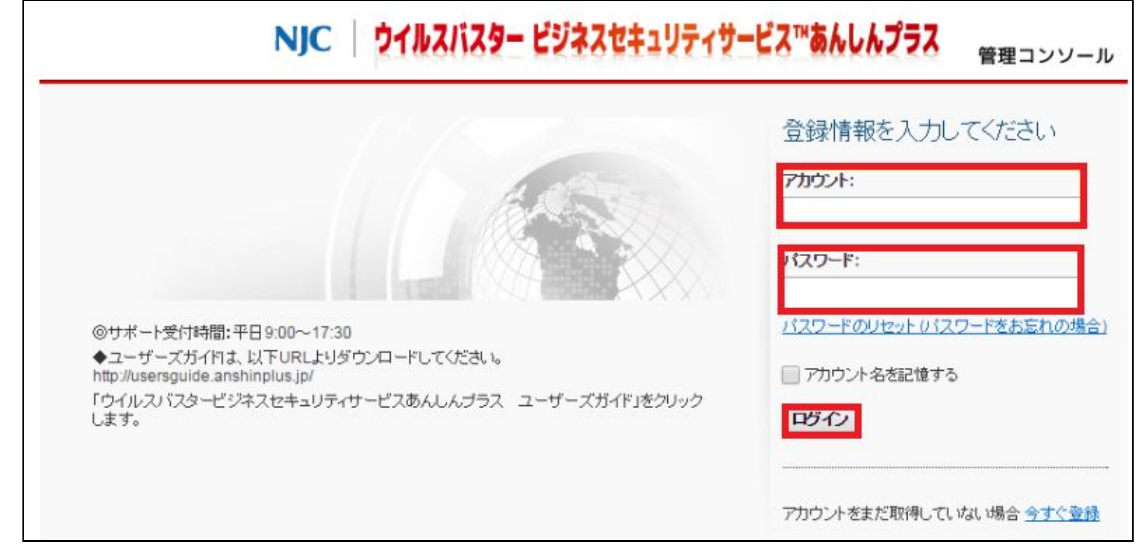

※他あんしんプラスサービス(VBBSSやCloud Edgeなど)を既に導入している場合 →アカウントとパスワードは同じになります。

※ES R2 あんしんプラス以外にあんしんプラス製品を導入していない場合

### →アカウント登録完了のメールよりログインID(アカウント)を確認してパスワードの 発行をおこないます。 [通知] あんしんプラス アカウント登録完了のお知らせ ■ 受信トレイ x ? etmcm@njc.co.jp To 自分 I= このメールには重要な情報が記載されています。大切に保管してください。

また、このメッセージは登録システムによって自動的に作成されたメールです。 本メールに対するメッセージの返信は受け付けておりませんので、あらかじめご了承ください。 -----------様 アカウントの登録が完了しました。すぐにサービスをご利用できます。 【ログインID】 ひペスワード】 はじめに次のURLをクリックし、パスワード発行の手続きを行ってください。 https://forgetpwd.trendmicro.com/ForgetPassword/ResetPassword?T=29560842&v=552d8b06-8c94-4e99-a735-36e9854ea848 ※このURLは7日間のみ有効です。

#### ログイン完了後、Email Security R2 あんしんプラスの「コンソールを開く」をクリックします。

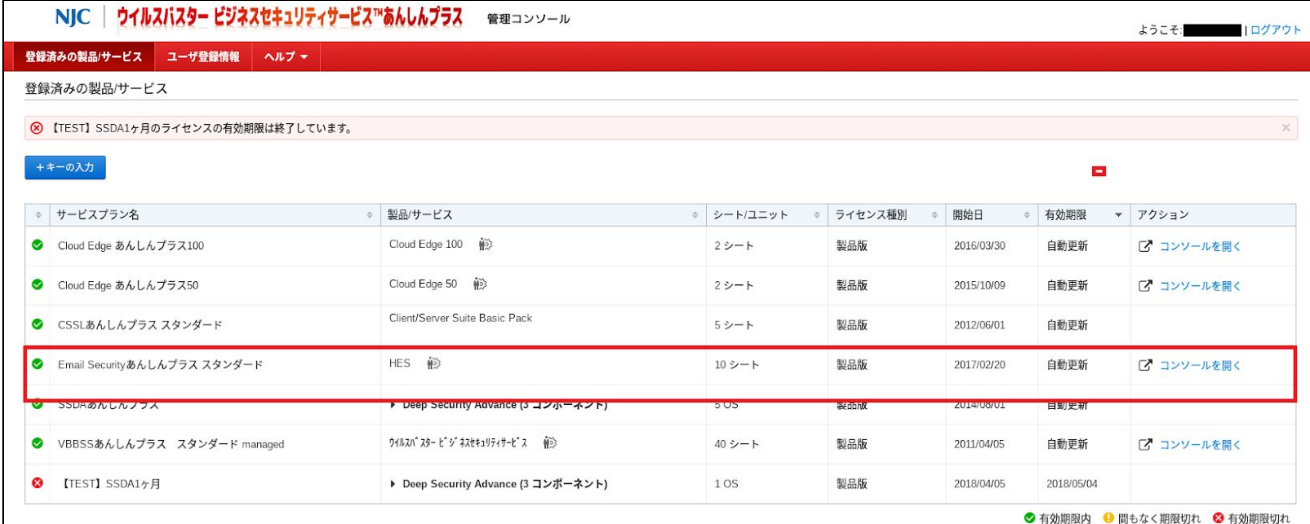

## <span id="page-5-0"></span>**3.2.** ライセンス契約の同意

ライセンス契約に同意

#### <span id="page-6-0"></span>**3.3. 2**要素認証設定

2要素認証により管理者のサブアカウントのセキュリティが強化され、パスワードが盗まれた場合で もTrend Micro Email Security管理コンソールへの不正アクセスが防止されます。 必要に応じて設定をします。

・2要素認証を設定する場合は「2要素認証を行う」をクリックします。

・2要素認証を設定しない場合は「危険性を理解した上で、スキップします」をクリックして、 次の設定ウィザードに進んでください。

(ここでスキップしても後から2要素認証の設定はできます)

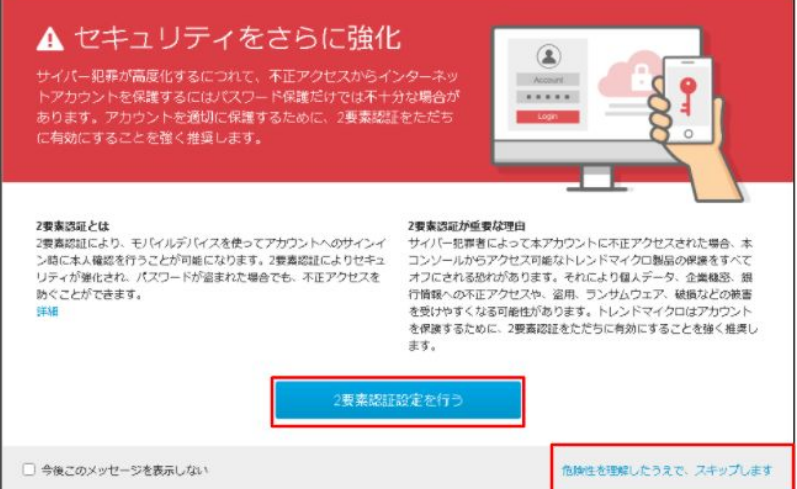

#### 2要素認証の設定

- ①AppleのApp StoreまたはGoogle PlayのいずれかからGoogle Authenticatorをダウンロードし、 モバイル端末にインストールします。
- ②Google AuthenticatorにてQRコードをスキャンして、Trend Micro Email Securityアカウントを 追加します。
- ③Google Authenticatorで生成された6桁のコードを入力し、認証が適切に行われることを確認 します。

### <span id="page-7-0"></span>**3.4.** 設定ウィザードによる設定

1.プロファイルの作成

ライセンス契約に同意すると下記の画面が表示されます。 管理者のプロファイル情報を入力して「次へ」をクリックします。 (必須:名前、メールアドレス 任意:携帯電話番号)

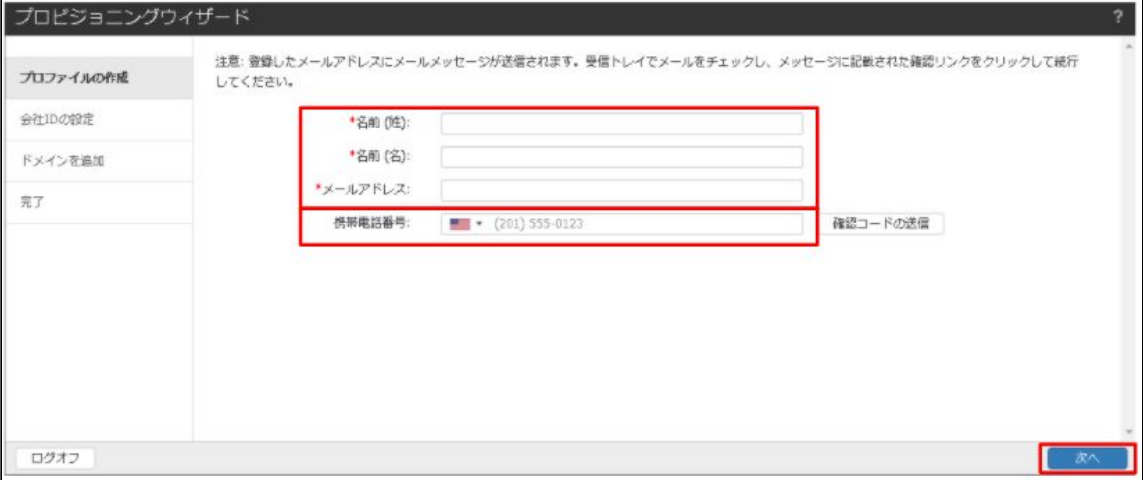

#### 2.会社IDの設定

会社IDを設定します。この会社IDに設定する内容に基づき、企業のサブドメイン・ MXレコードが作成されます。

例:"company1"と設定した場合、"company1.in.tmes.trendmicro.com"となります。

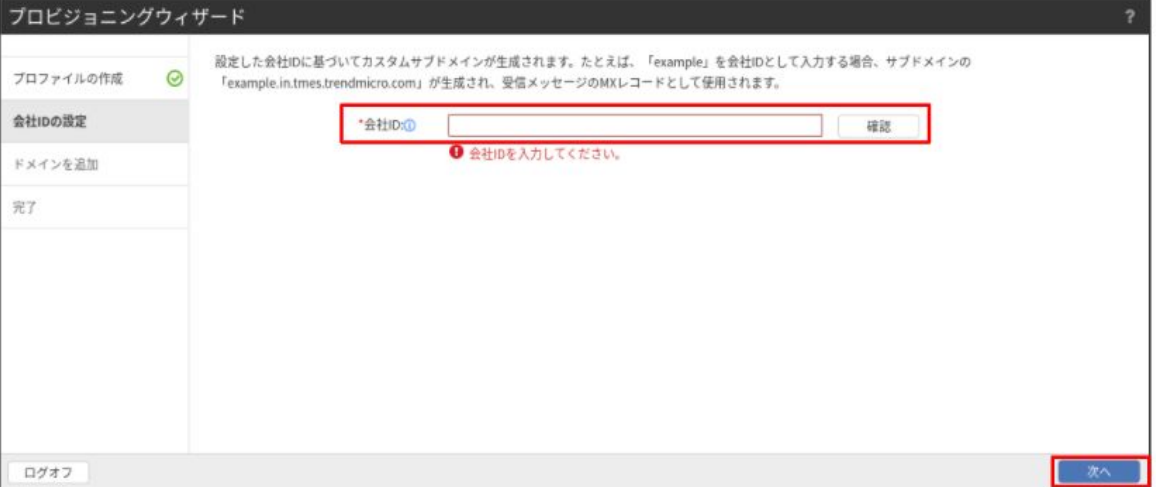

#### 3.ドメインを追加

保護するドメイン情報を設定します。

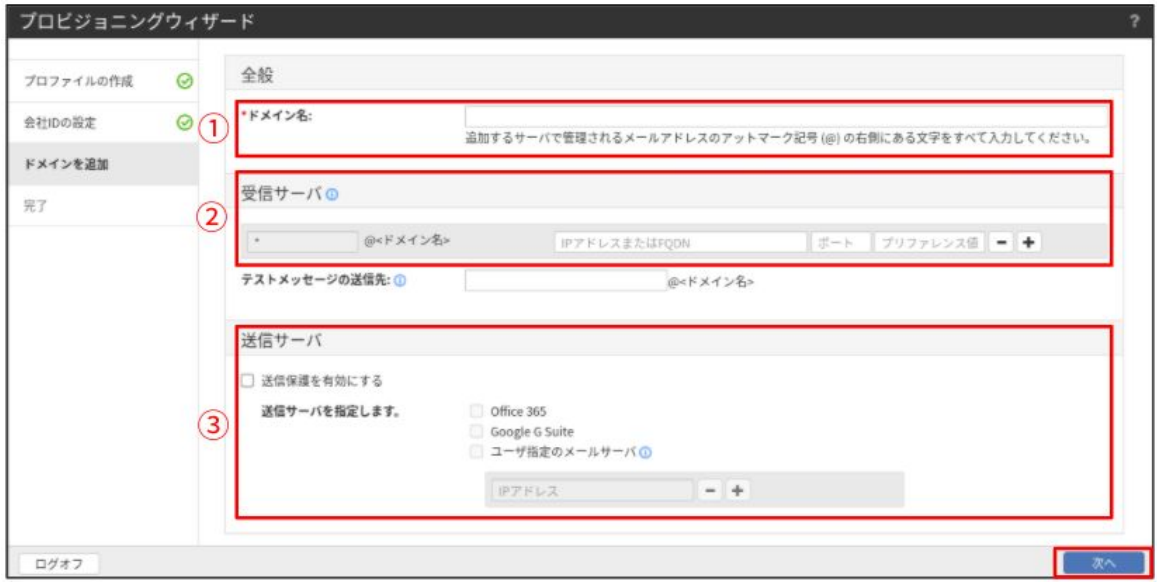

各項目に必要情報を記入してください。

①お客様ドメイン名(必須)

②お客様メールの受信サーバの環境情報(必須)

「IPアドレス/FQDN」

「受信ポート」(SMTP:25番、MSA:587番、SMTPS:465番)

「プリファレンス値」(受信メールサーバの優先度。値が小さいほど優先度が高い。) ※多数のメールサーバを用意して負荷分散や耐障害性向上を図っている場合 【参考】

・受信サーバがG suiteの場合の設定値

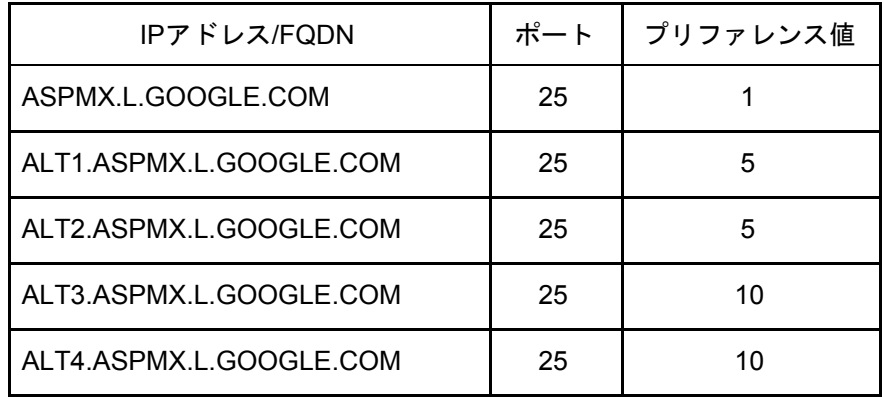

・受信サーバがOffice365の場合の設定値

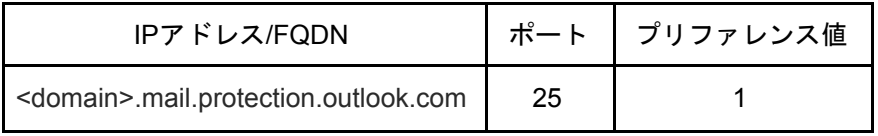

※<domain>部にはお客様のドメインをご記入ください。

③お客様メールの送信サーバの環境情報

送信メールの保護を有効にする場合、[送信保護を有効にする]へチェックを 付けて送信メールサーバの環境情報を入力します。

各情報を入力したら「次へ」をクリックします。

4.ウィザード設定完了

設定が完了すると、以下の画面が表示されます。「閉じる」をクリックしてウィザードを 終了し ます。

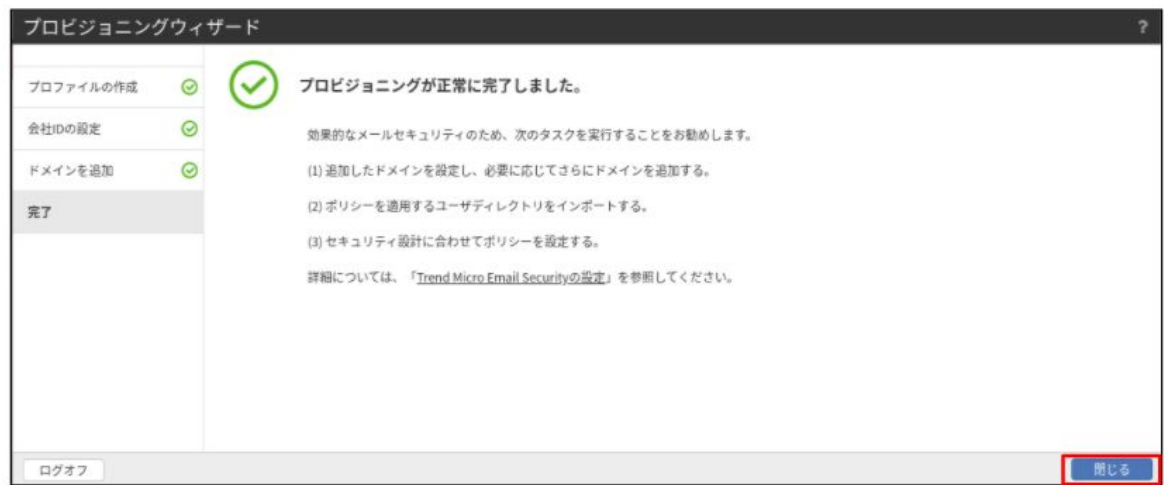

#### <span id="page-9-0"></span>**3.5. DNS**へ**TXT**レコードの設定

①設定するTXTレコードを確認します。

「ドメイン」タブを選択して、ドメイン名の下にあるお客様ドメイン名をクリックします。

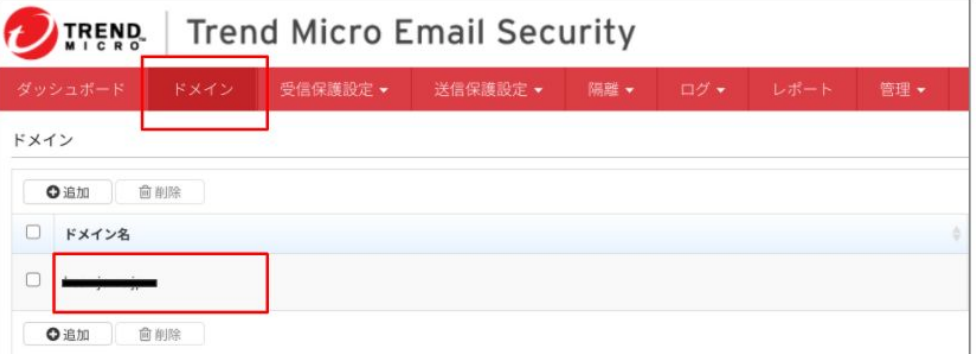

- ②「ドメインの編集」画面が表示されます。
	- 「ドメインのDNS設定に次のTXTレコードを追加します。」の下にある TXTレコードに設定する「tmes= 」 で始まる値を控えます。

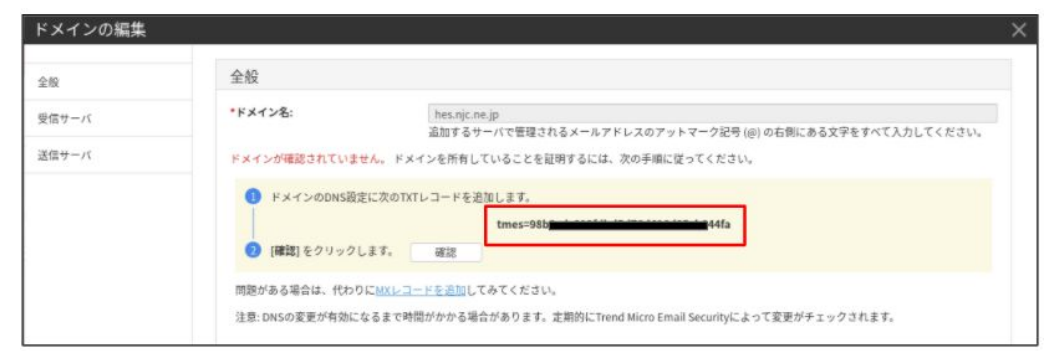

③DNSへ手順②で控えたTXTレコードを設定します。 DNSへの設定はDNS管理者へご確認ください。

④DNSへTXTレコード設定後、「確認」をクリックします。

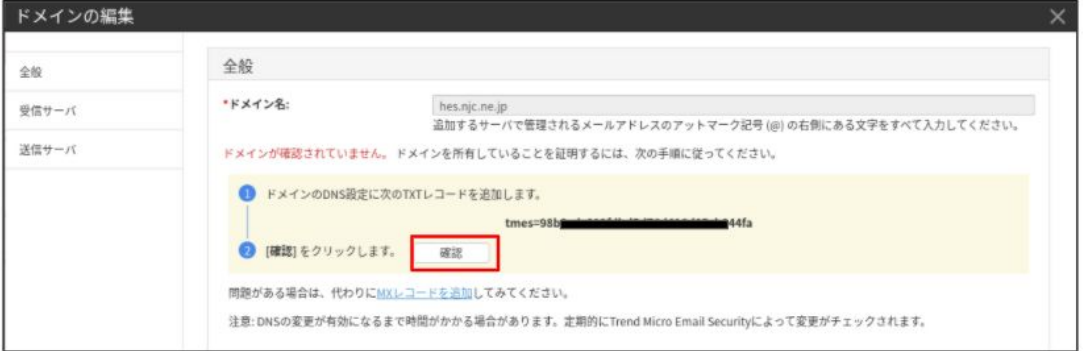

- 「確認」の横に「正常に確認されました。」と表示されます。
- 注意:DNSの設定変更が有効になるまで時間がかかる場合があります。エラーになった場合は 少し時間がたってから再度確認してください。

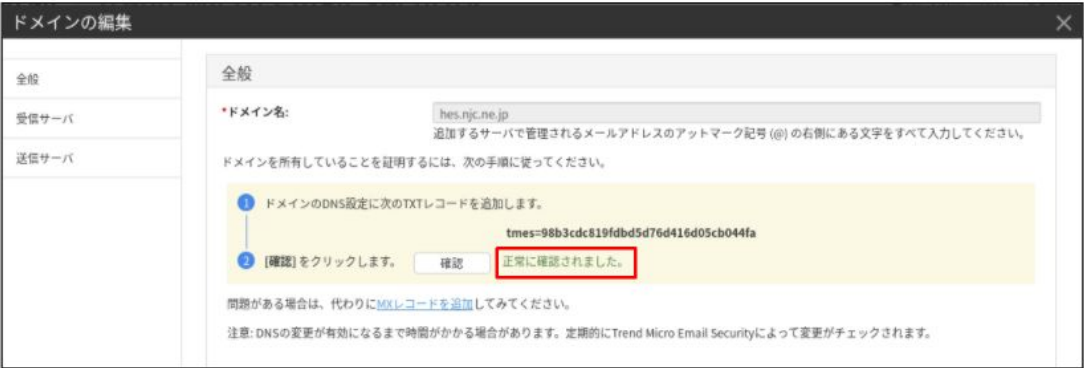

#### <span id="page-11-0"></span>**3.6.** 受信保護設定

「受信保護設定」タブをクリックして各設定を行ってください。 ※参考としてNJC推奨ポリシーを以下に掲載しております。 ・Email Security R2 あんしんプラス NJC推奨ポリシー一覧

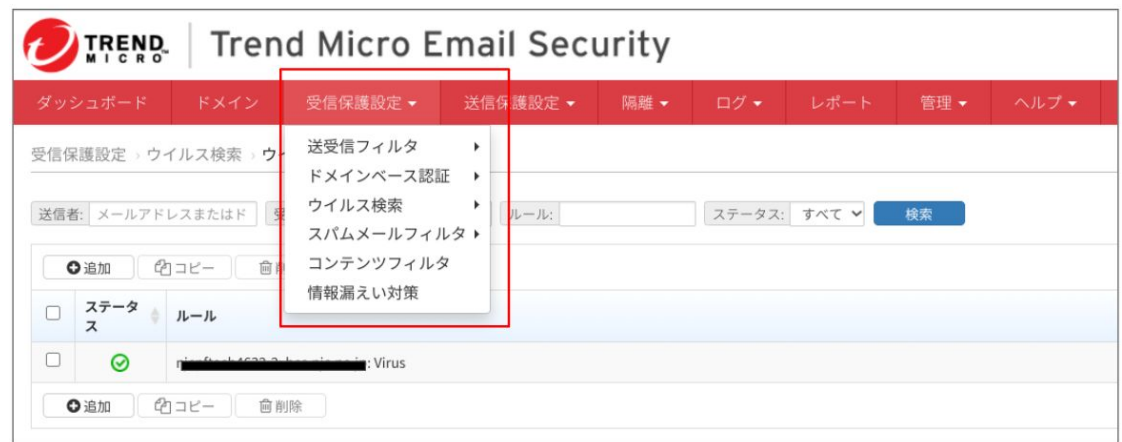

各設定方法はオンラインヘルプを参照してください。

#### <span id="page-11-1"></span>**3.7.** 送信保護設定

「送信保護設定」タブをクリックして各設定を行ってください。 ※参考としてNJC推奨ポリシーを以下に掲載しております。 ・Email Security R2 あんしんプラス NJC推奨ポリシー一覧

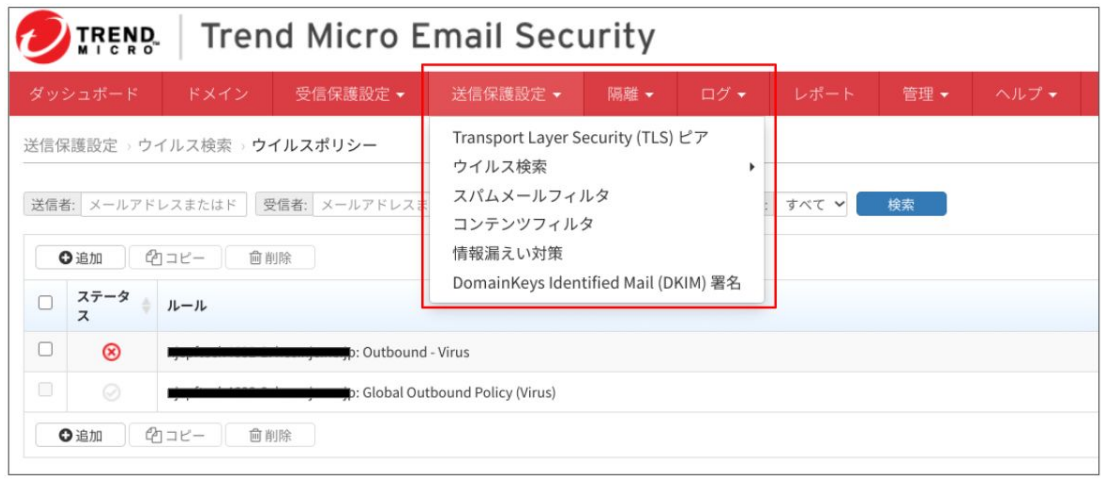

各設定方法はオンラインヘルプを参照してください。

※Email Security R2 あんしんプラス スタンダードをご契約いただき、送信メール通知をご利用の場 合、Trend Micro Email Security Webコンソールの より次の通知設定をおこないます。

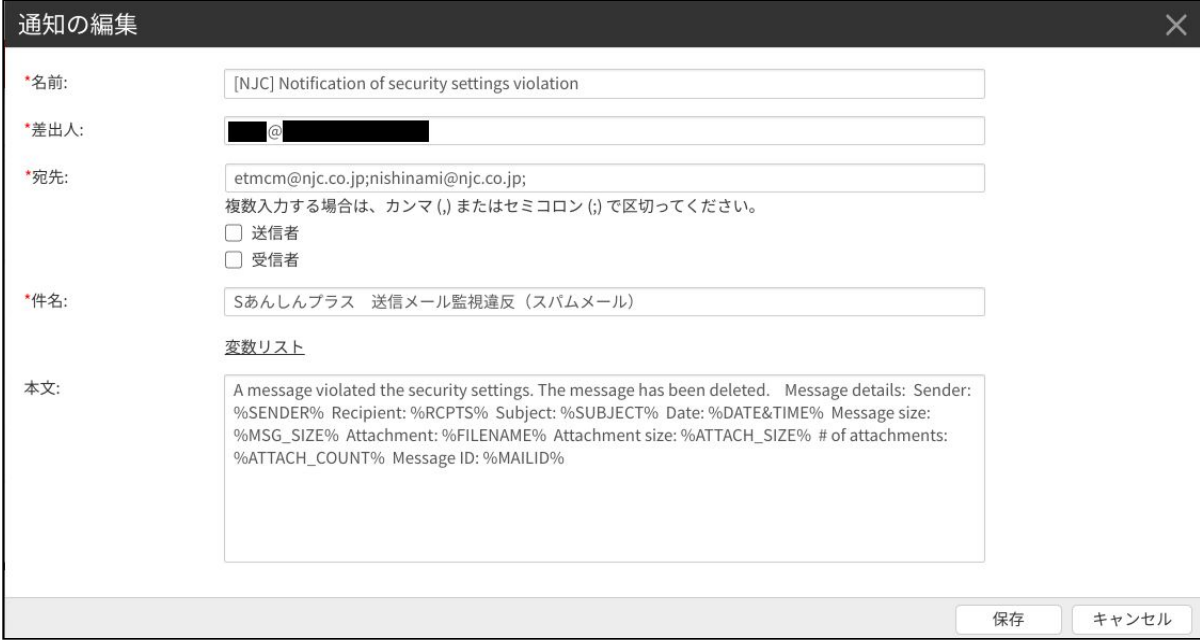

#### <span id="page-12-0"></span>**3.8.** 隔離設定

「隔離」タブをクリックして各設定を行ってください。 必要に応じて隔離の各設定をします。

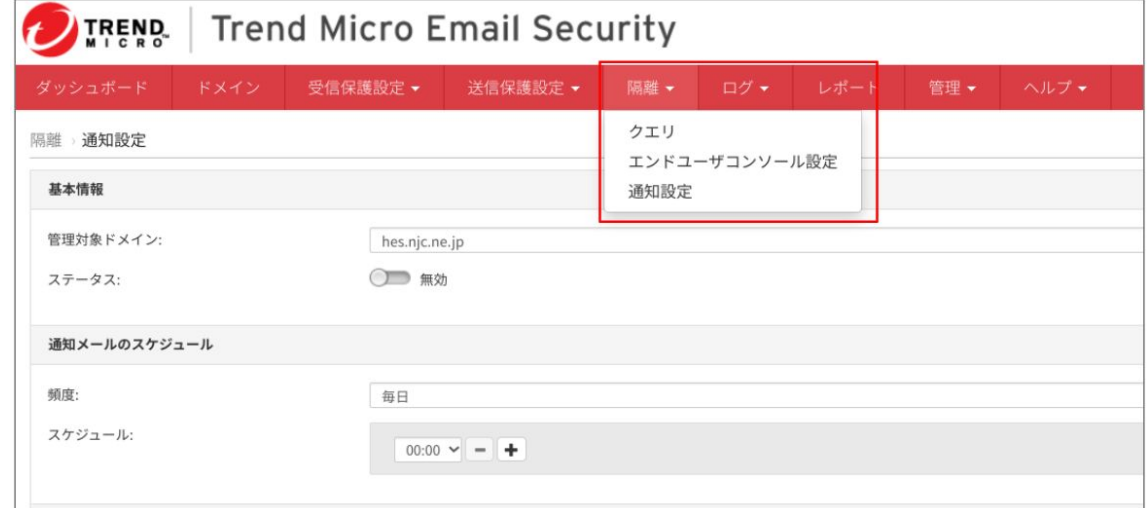

各設定方法はオンラインヘルプを参照してください。

#### <span id="page-12-1"></span>**3.9.** テストメッセージの送信

ES R2 あんしんプラスからテストメッセージを配信します。

動作確認のためのお客様メールアドレス(@前まで)を入力し、テストメッセージが受信できる か確認します。

【要注意】

テストメッセージの送信先は空欄でもエラーは発生しませんが、正常にドメイン登録が完了した ことを確認する重要な工程のため必ず入力してください。

テストメッセージの受信ができないまま導入を進めた場合、運用開始後にメールが受信できなく

なる可能性があります。

テストメッセージが受信できない場合、ファイアウォール等の設定をしてから再度、テスト メッセージが受信できることを確認してから次の工程へ進んでください。

①テストメッセージを送信します。

「ドメイン」タブを選択して、ドメイン名の下にあるお客様ドメイン名をクリックします。

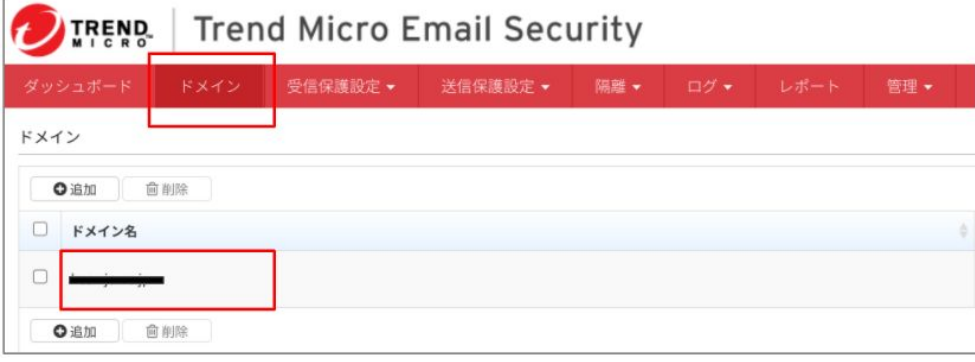

- ②「ドメインの編集」画面が表示されます。
	- テストメッセージの送信先に受信するメールアドレスを入力して「テスト」をクリックします。

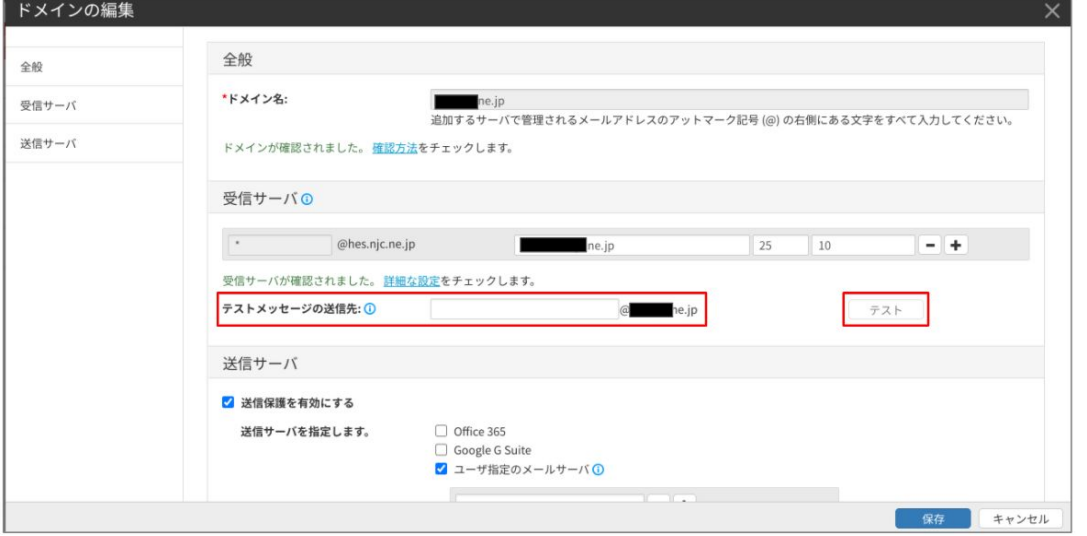

③テストメッセージが受信できたか確認をします。 テストメッセージ

## <span id="page-14-0"></span>**4.**ファイアウォールの設定変更

必要に応じてEmail Securityサーバのメールメッセージを受け取るようファイアウォールを設定 してください。

許可するアドレスは、「ドメインの編集」−「受信サーバ」の

「①次のTrend Micro Email Securityサーバのメールメッセージを受け取るようファイアウォール を設定します。」の下にあるアドレスを設定してください。

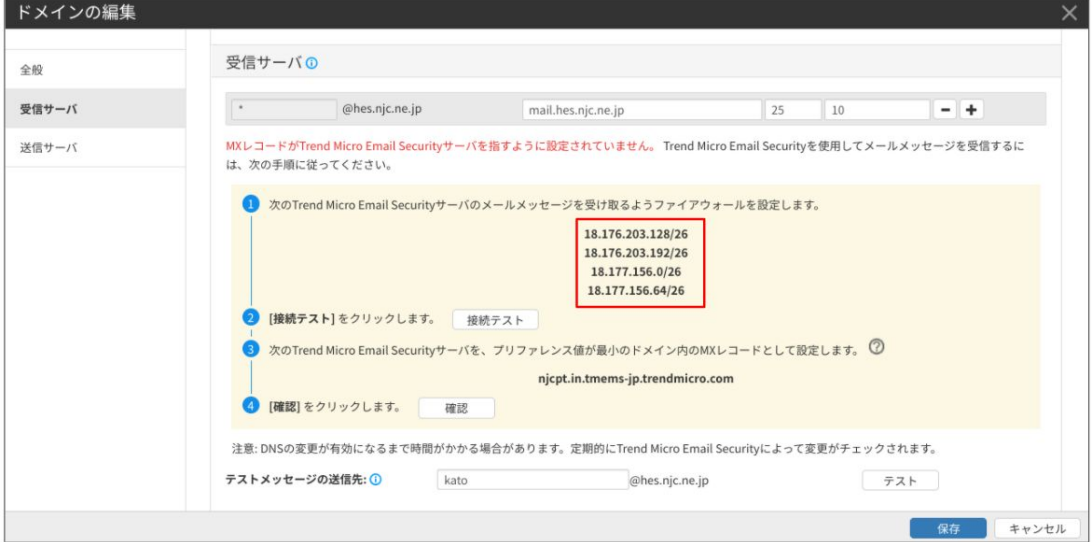

※ファイアウォールの管理者へ設定を依頼してください。

# **5.DNS**の設定変更

#### <span id="page-15-0"></span>**5.1. MX**レコードの設定

※送信保護を有効にする場合は、「5.2. SPFレコードの変更・追記」を確認して DNSへの設定はMXレコードとSPFレコードを同時に設定してください。

①設定するMXレコードの値を確認します。

「ドメイン」タブを選択して、ドメイン名の下にあるお客様ドメイン名をクリックします。

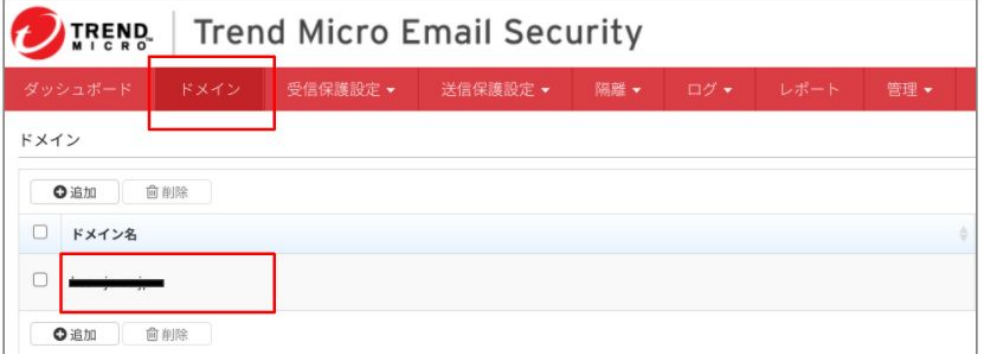

②「ドメインの編集」画面が表示されます。

受信サーバの「次のTrend Micro Email Securityサーバを、プリファレンス値が最小のドメイン内 のMXレコードとして設定します。」の下にある

「xxx.in.tmems-jp.trendmicro.com」 の値を控えます。(xxxはサブドメイン名)

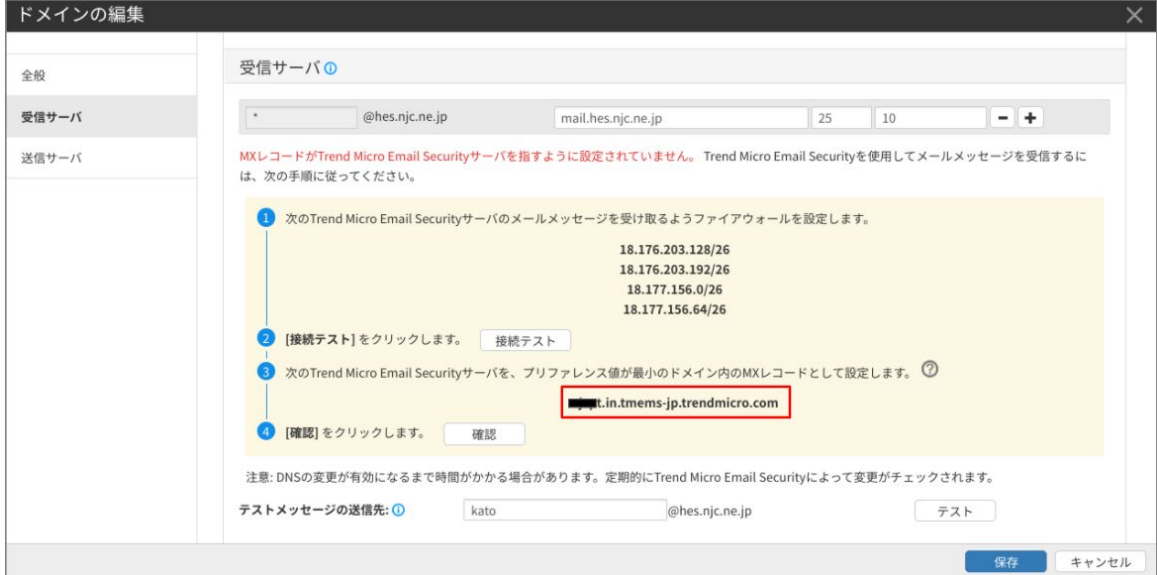

③DNSへ手順②で控えたMXレコードを設定します。 DNSへの設定はDNS管理者へご確認ください。

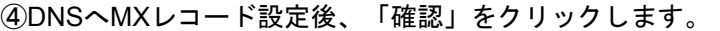

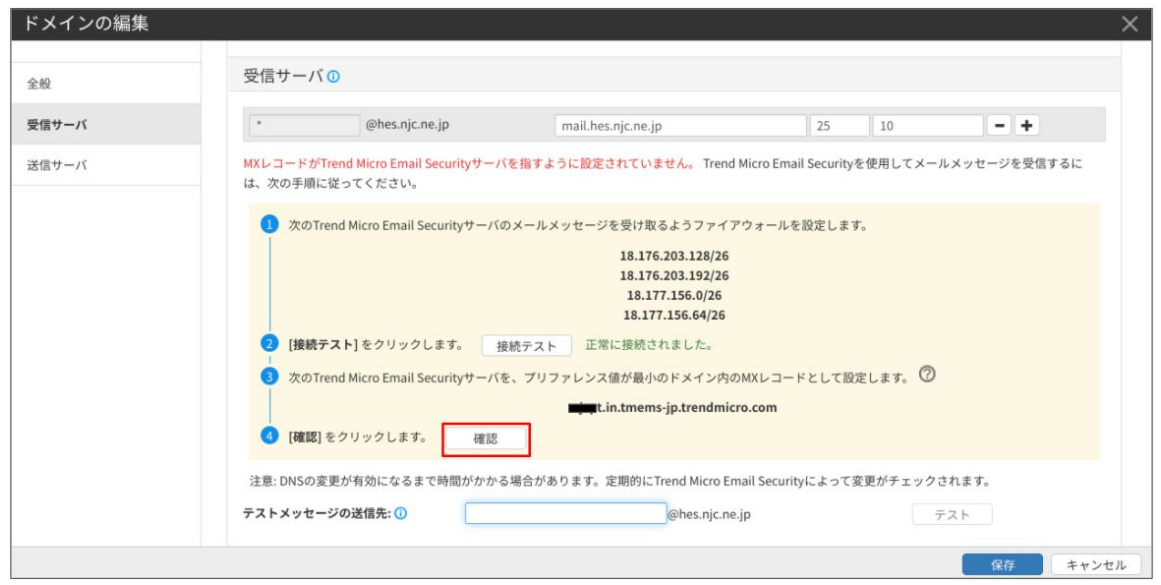

#### 「確認」の横に「正常に確認されました。」と表示されます。

注意:DNSの設定変更が有効になるまで時間がかかる場合があります。エラーになった場合は 少し時間がたってから再度確認してください。

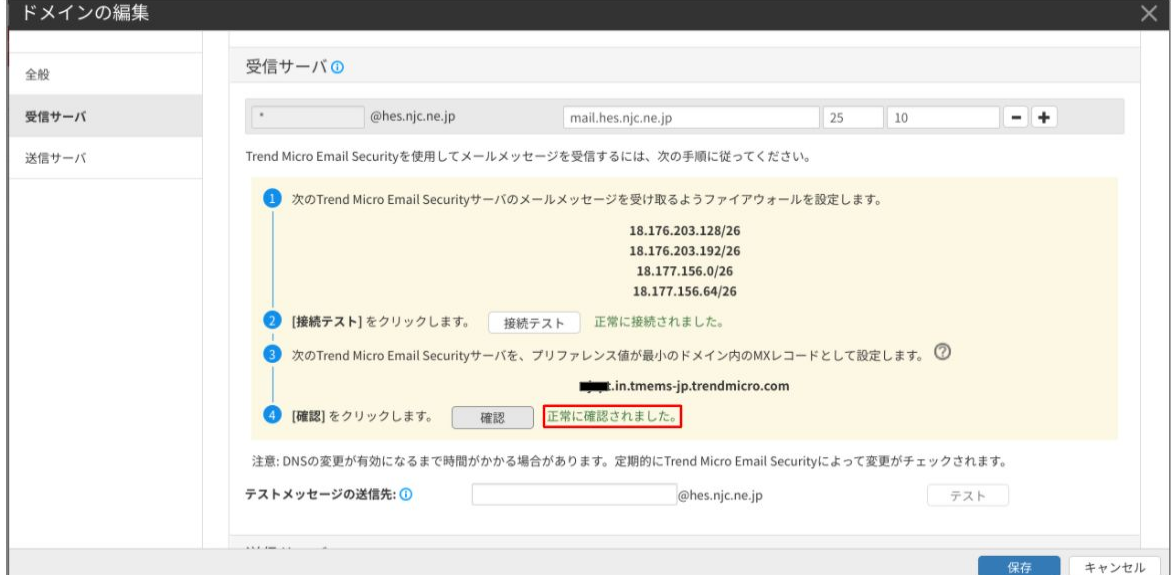

### <span id="page-17-0"></span>**5.2. SPF**レコードの変更・追記(送信保護を有効にする場合)

①設定するSPFレコードの値を確認します。

「ドメイン」タブを選択して、ドメイン名の下にあるお客様ドメイン名をクリックします。

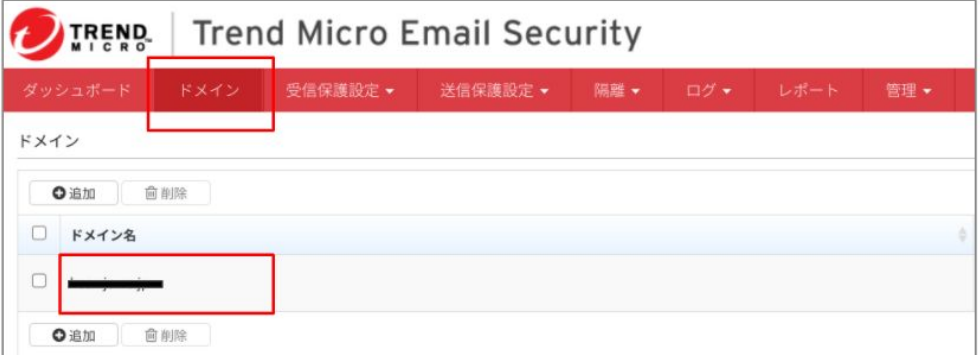

②「ドメインの編集」画面が表示されます。

送信サーバの「ドメインにSPFレコードがある場合は、次のレコードが含まれれいることを確認 してください。」の下にある値を控えます

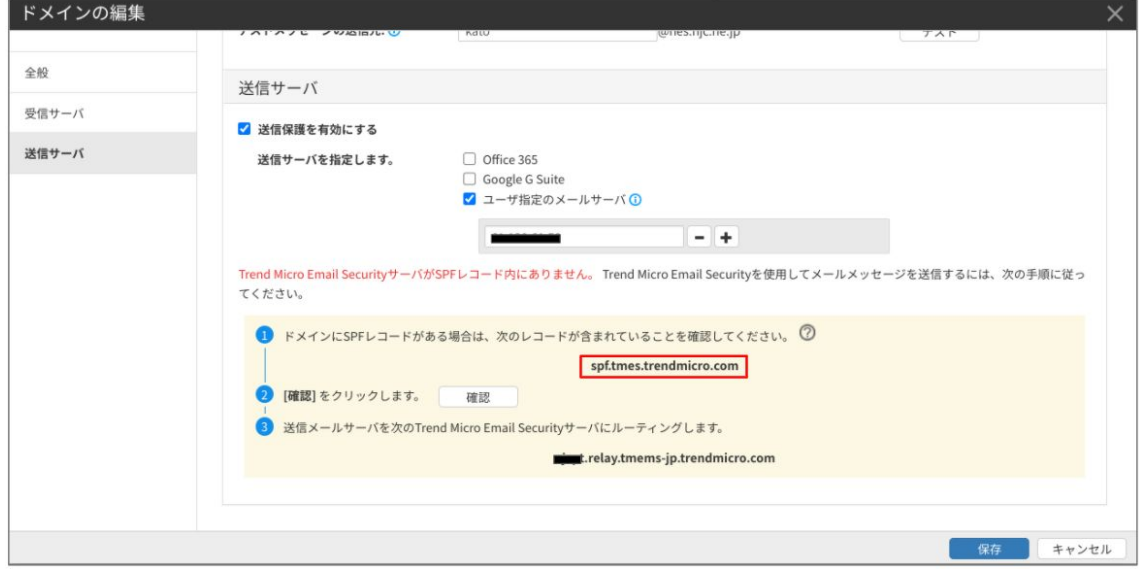

③DNSへ手順②で控えたSPFレコードを追加設定します。 DNSへの設定はDNS管理者へご確認ください。

④DNSへSPFレコード設定後、「確認」をクリックします。

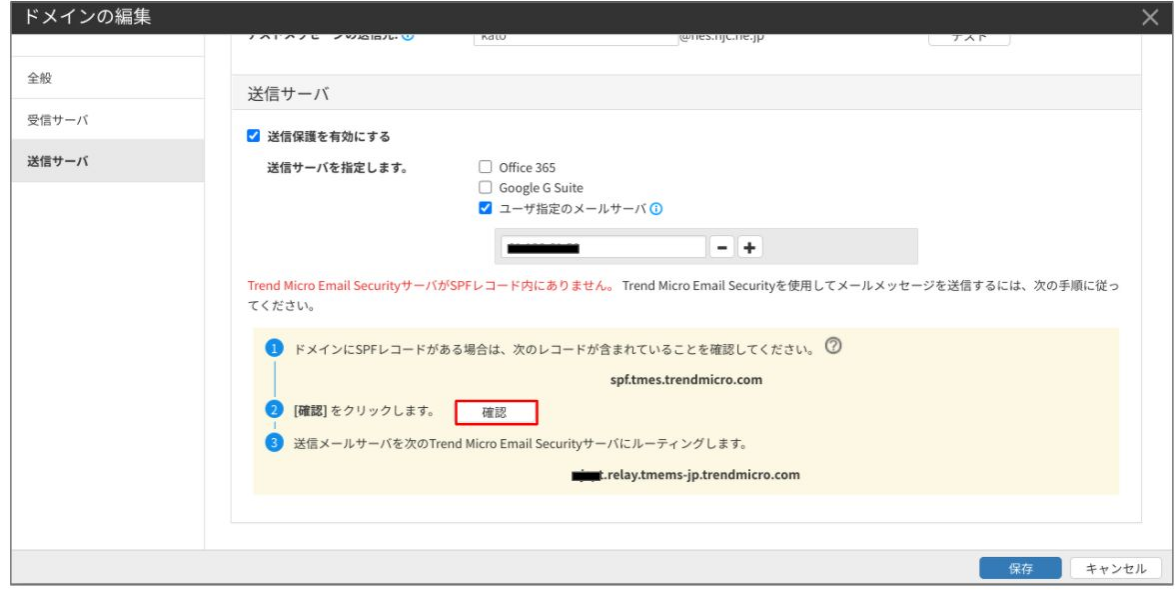

「確認」の横に「正常に確認されました。」と表示されます。

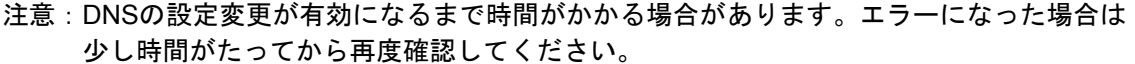

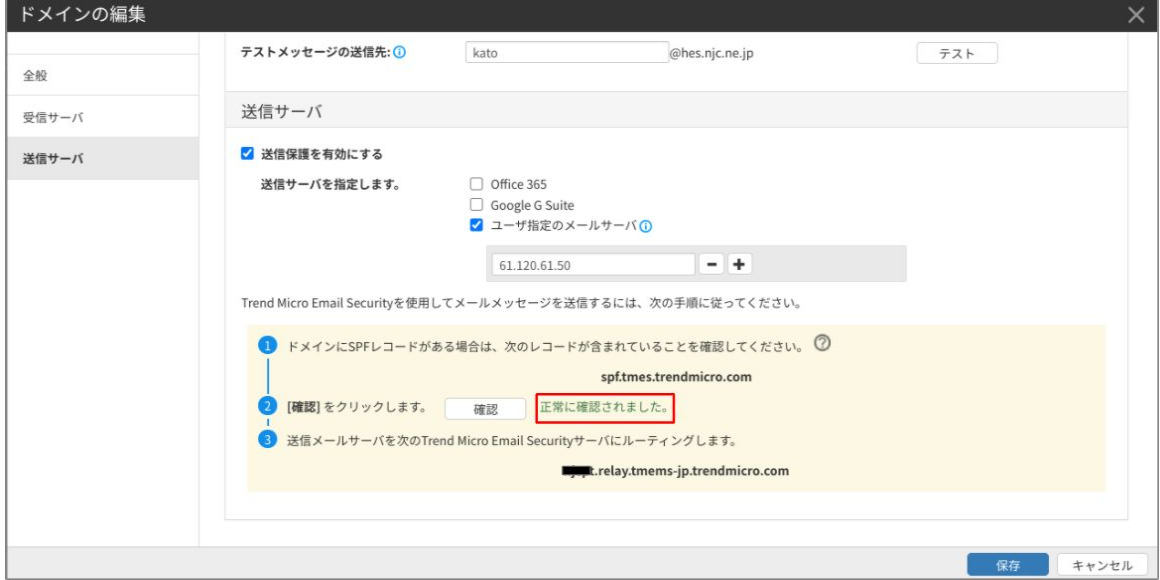

19

# <span id="page-19-0"></span>【参考】**DNS**の設定変更

<span id="page-19-1"></span>MXレコード、SPFレコードの設定変更例

### **MX**レコードの変更(**Windows Server2012 R2**の場合)

1. [サーバーマネジャー]を起動し [ツール] - [DNS] をクリックします。

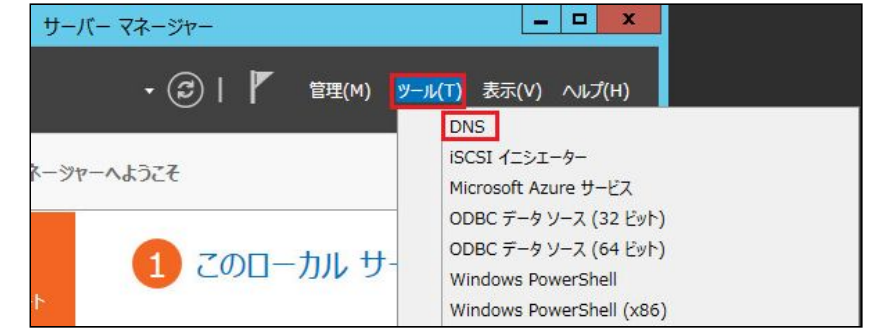

2. [前方参照ゾーン] - [ドメイン名] を選択し、種類が [Mail Exchanger(MX)] を ダブルクリックします

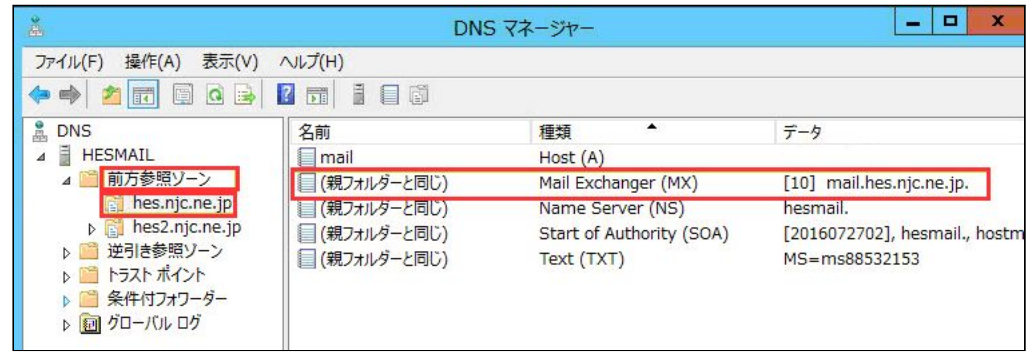

3. メールサーバーの完全修飾ドメイン名(FQDN)へ案内メールで通知されたFQDNを入力 し、[適用]をクリックします。

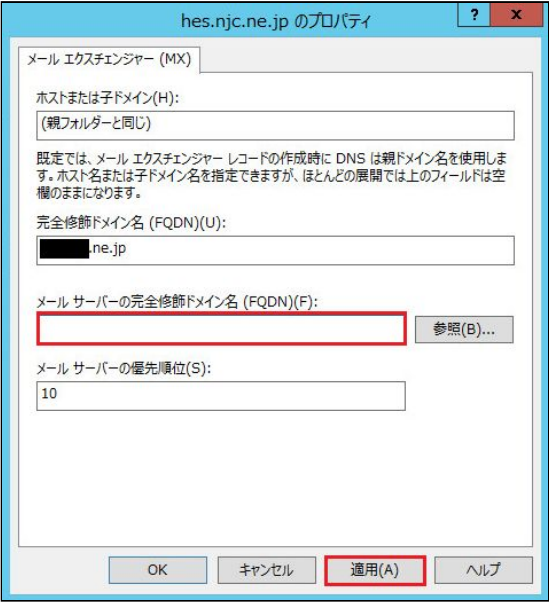

4.SOA(Start of Authority)のシリアル番号を増加します。

(SPFレコードの変更・追記をする場合は、SPFレコードの変更・追記後に設定して ください)

種類が[Start of Authority(SOA)]をダブルクリックします。

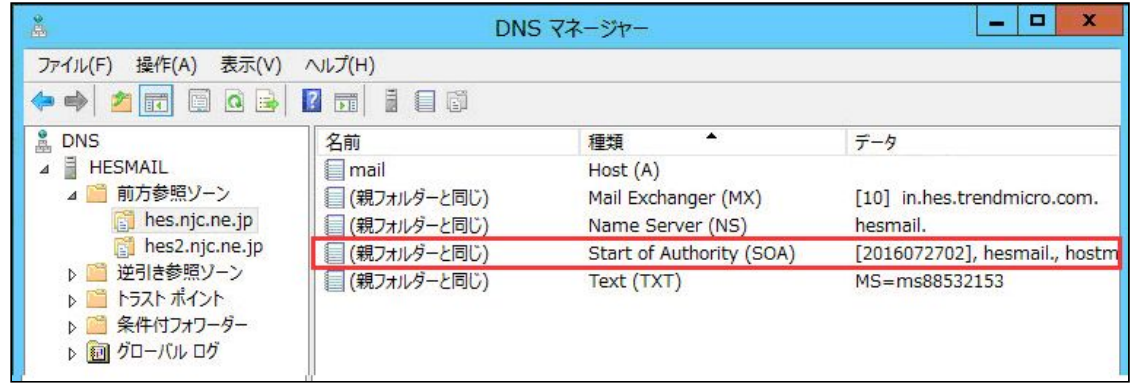

5. [増加]をクリックしてシリアル番号を増やすか、シリアル番号を直接入力して増加して [OK] をクリックします。

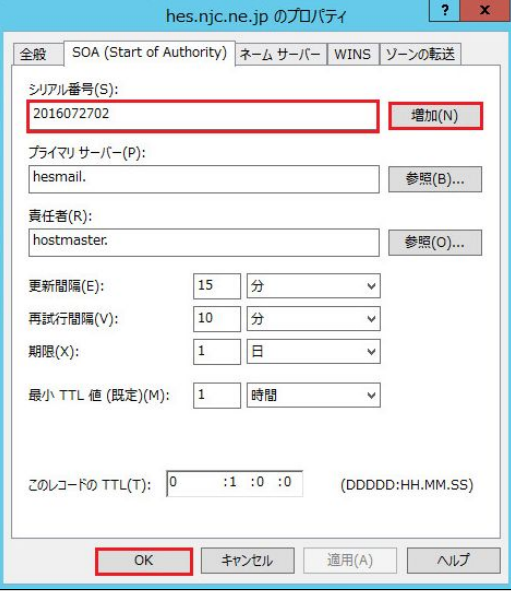

6.DNS Serverサービスを再起動します。 サービスを起動して[DNS Server]で右クリックし、[再起動]をクリックして再起動します。

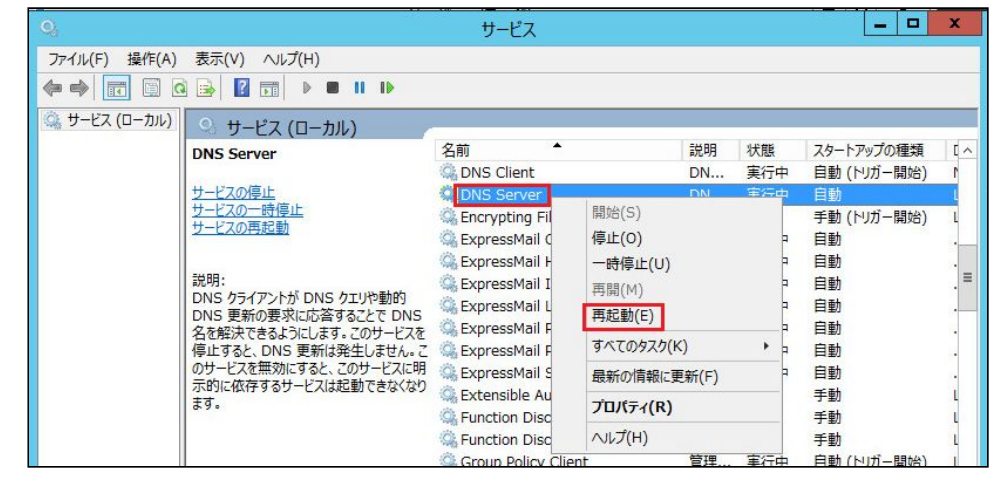

### <span id="page-21-0"></span>**SPF**レコードの変更・追記(送信メールを有効にする場合)

SPFレコードを使用する場合、変更または追記が必要になります。 1.種類がText(TXT)、データがv=spfで始まるところでダブルクリックします。

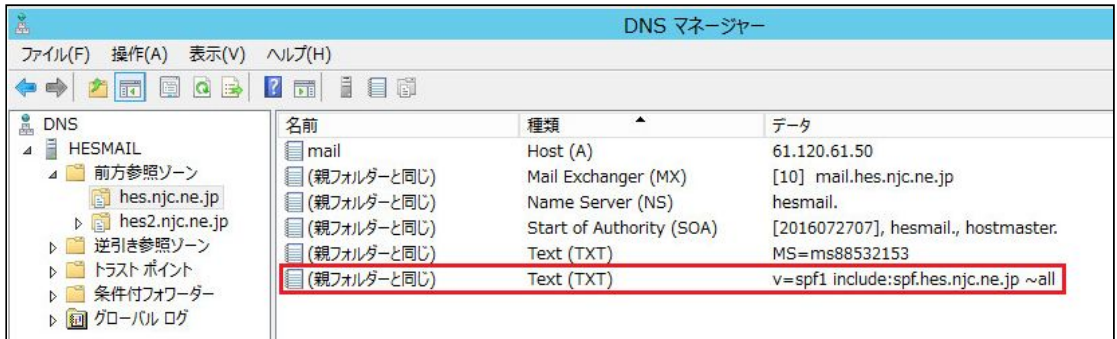

- 2.プロパティが表示されたらテキストを変更または追記し、[OK]をクリックします。 ドメインスペックに "spf.hes.trendmicro.com" を指定します。
	- (例)

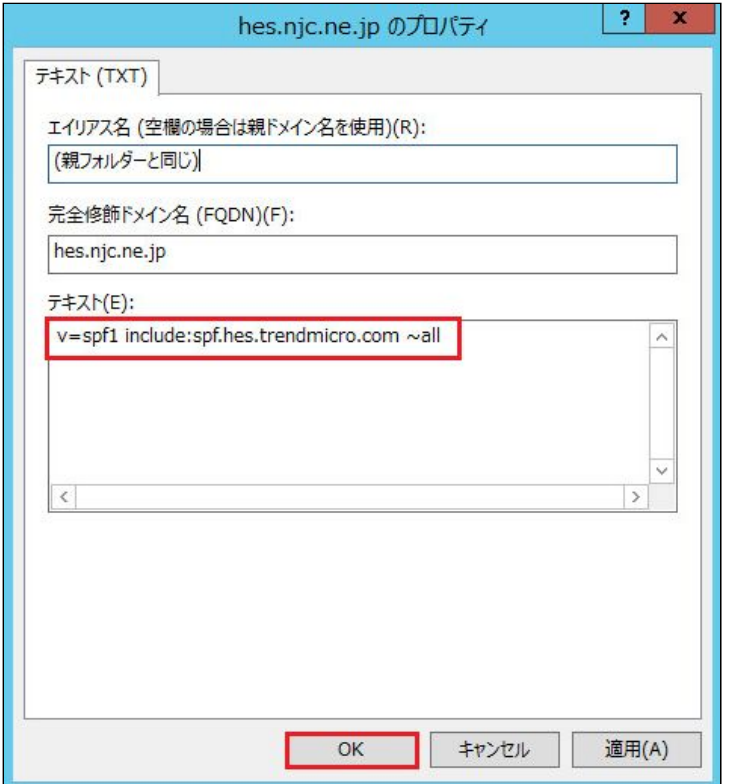

3.SOA(Start of Authority)のシリアル番号を増加します。

「MXレコード変更 4.SOA(Start of Authority)のシリアル番号を増加します」を参照して ください。

4.DNS Server サービスを再起動します。 「MXレコード変更 5.サービスを起動する」を参照してください。

### <span id="page-22-0"></span>**6.**動作確認

#### <span id="page-22-1"></span>**6.1.** ステータスの確認

1.管理コンソールへログインします。 2.ドメインのステータスを確認します。 メニューバーから[ドメイン]をクリックします。 ステータスを確認します。「完了」の場合は、受信テストへ進んでください。 ドメイン  $oam$  am 表示: 1-1/1 | 10 → 件/ 受信サーバ 送信サーバ ステータス 通加日時  $\frac{2020/07/09}{39:37}$  元了  $\Box$  hes.njc.ne.jp 61.120.61.5 表示:1-1/1 | 10 V 件/ O am B MR

ステータスが「設定が必要」の場合は、再度「5.DNSの設定変更」を確認してください。

#### <span id="page-22-2"></span>**6.2.** 受信テスト

1.テストメール送信

他ドメインのメールアドレス(例 [xxx@njc.co.jp](mailto:xxx@njc.co.jp))からお客様のメールアドレスへテス トメールを送信します。

- 2.テストメール受信
- テストメールを受信します。
- 3.メールの確認
	- (1)受信したメールを開きます。
	- (2)受信したメールのインターネットヘッダーを確認します。
		- Received:from が「inpost01.tmems-jp.trendmicro.com」になっていれば、

「ES R2 あんしんプラス」を経由しています。

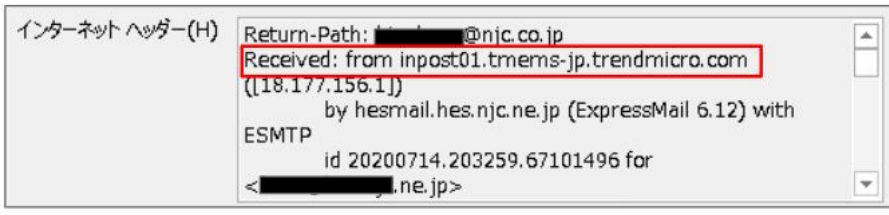

4.管理コンソールからの確認方法

(1)管理コンソールへログインします。 (2)メニューバーから [ログ] - [メール追跡] をクリックします。

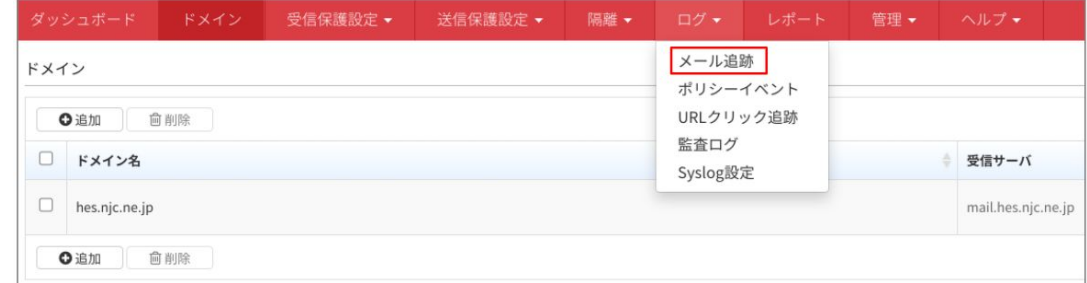

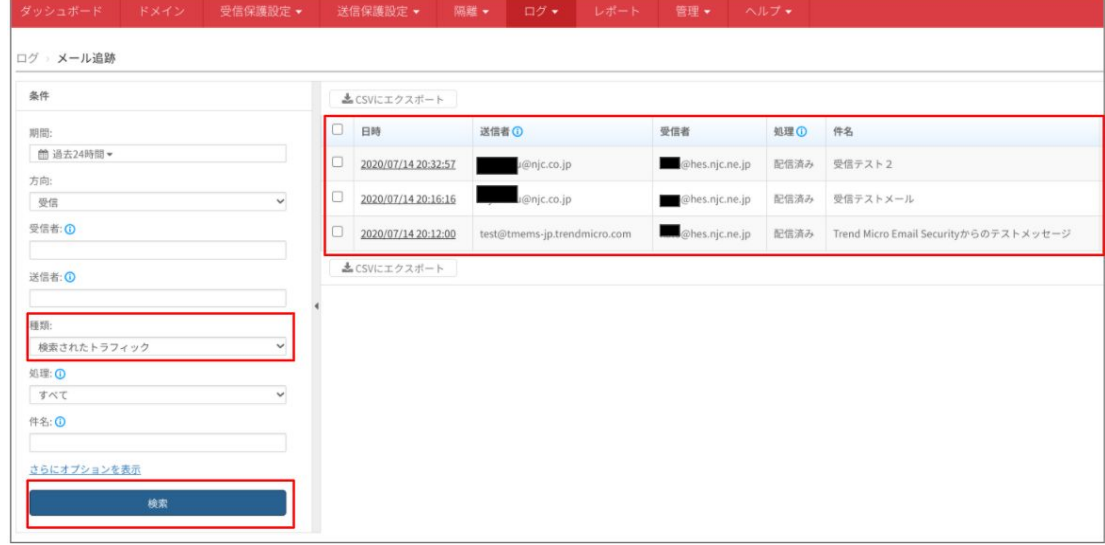

(3)種類で[検索されたトラフィック]を選択し、下記条件入力後[検索]をクリックします。

検索結果に表示されれば、「ES R2 あんしんプラス」を経由しています。

### <span id="page-23-0"></span>**6.3.** 送信テスト

1.テストメール送信

お客様ドメインから他ドメインのメールアドレス(例 [xxx@njc.co.jp](mailto:xxx@njc.co.jp))へ、 テストメールを送信します。

- 2.テストメール受信
- テストメールを受信します。
- 3.メールの確認

受信テストと同様の手順で確認してください。

4.管理コンソールで確認 受信テストと同様の手順で条件の方向を「送信」に変更して確認してください。

### クラウド型Emailゲートウェイセキュリティサービス

# Email Security R2 あんしんプラス 導入手順マニュアル

発行日 : 2019年7月17日 発行元 : 日本事務器株式会社